# **Configure Layer 3 TLOC Extension**

# **Contents**

[Introduction](#page-0-0) **[Prerequisites](#page-0-1) [Requirements](#page-0-2)** [Components Used](#page-0-3) **[Background](#page-0-4) [Configure](#page-1-0)** [Network Diagram](#page-1-1)

# <span id="page-0-0"></span>**Introduction**

This document describes how to configure TLOC-Extension Layer 3(L3) on a Software-Defined Wide Area Network (SD-WAN).

# <span id="page-0-1"></span>**Prerequisites**

### <span id="page-0-2"></span>**Requirements**

Cisco recommends that you have knowledge of these topics:

- SD-WAN general overview
- Templates
- TLOC-extension
- Routing Protocols

### <span id="page-0-3"></span>**Components Used**

The information in this document is based on these software and hardware versions:

- Cisco vManage Release 20.7.x or later
- vManage Version 20.7.2
- vBond Version 20.7.2
- vSmart Version 20.7.2
- Integrated Service Routers (ISR)4451/K9 Version 17.7.2

The information in this document was created from the devices in a specific lab environment. All of the devices used in this document started with a cleared (default) configuration. If your network is live, ensure that you understand the potential impact of any command.

### <span id="page-0-4"></span>**Background**

The TLOC extension allows a WAN Edge router to:

- Communicate over the WAN transport (connected to the adjacent WAN Edge router) through a TLOC-extension interface •
- Extend the TLOC to have redundancy on transport side.

There are two ways to configure TLOC Extension:

- Via L2 •
	- Connect another SD-WAN router at the same physical site
- Via L3 •
	- Needs a router with L3 capabilities used to configure any routing protocol
	- Connects between SD-WAN devices and non-SD-WAN device
	- Must be via GRE tunnel to extend the TLOC

# <span id="page-1-0"></span>**Configure**

### <span id="page-1-1"></span>**Network Diagram**

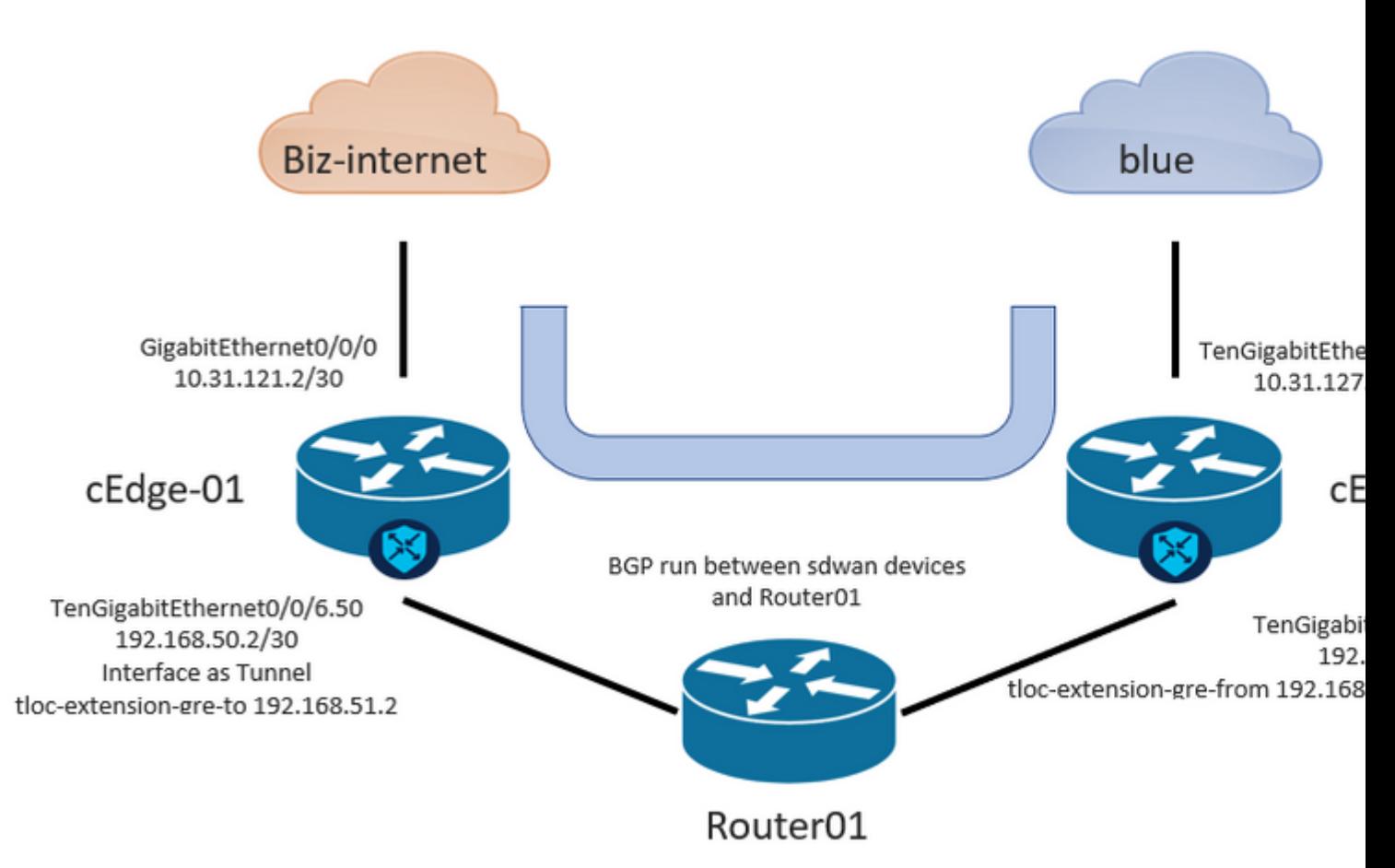

## **Configure TLOC Extension L3 from vManage GUI**

**Note**: Must configure a routing protocol to communicate SD-WAN devices with a non-SW-WAN device, in this example BGP is configured.

#### **STEP 1. Configuration on cEdge-01.**

1.1 Configure the Interface for TLOC-L3 connection and assign it to tunnel interface.

- In vManage GUI, Navigate **Configuration** > Templates > Feature Template > Select **Device** > **VPN Interface Ethernet** .
- Configure basic configuration of the Interface, assign an IP address, in this case, interface GigabitEthernet0/0/6.50.

• Navigate to Tunnel section and turn it on. Use the same color that the other SD-WAN device is used as local color, in this scenario, blue.

#### 1.2 Enable TLOC extension statement from the device which gets the TLOC.

#### • Navigate to **Tunnel** > **Advance Option** > **GRE Tunnel destination IP.**

**Note**: The IP address must be the interface address assigned to the other SD-WAN device used for L3 connection.

**Example**: the IP address on cEdge-02 of interface TengigabitEthernet0/0/6.51.

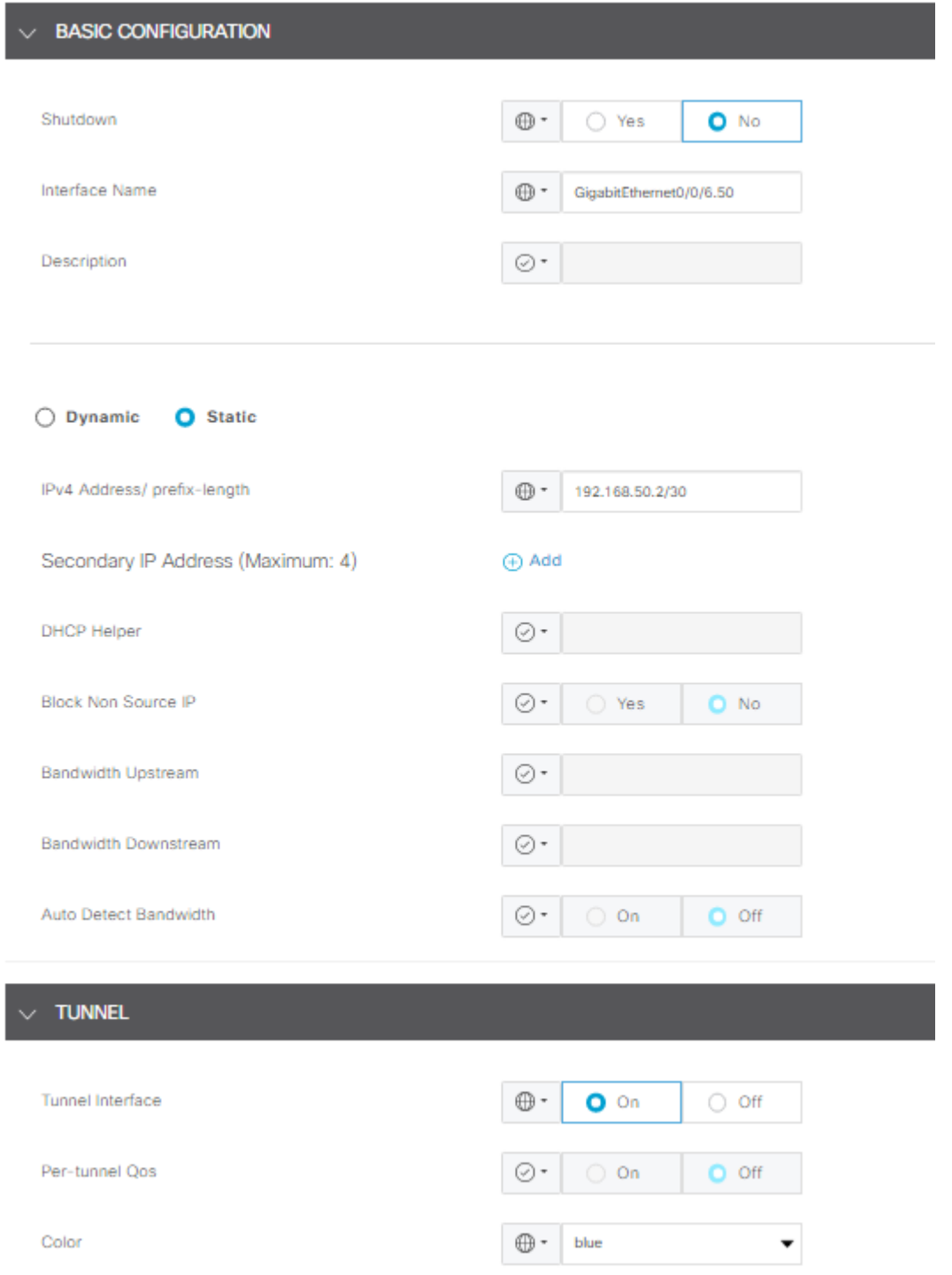

#### 2. Enable TLOC extension statement from where the device gets the TLOC.

Navigate to **Tunnel** > **Advance Option** > **GRE Tunnel destination IP.**

 The IP must be the IP address of interface assigned to the other SD-WAN device, which is used for L3 connection, in this case the IP address on cEdge-02 of interface TenGigabitEthernet0/0/6.51.

#### Advanced Options v

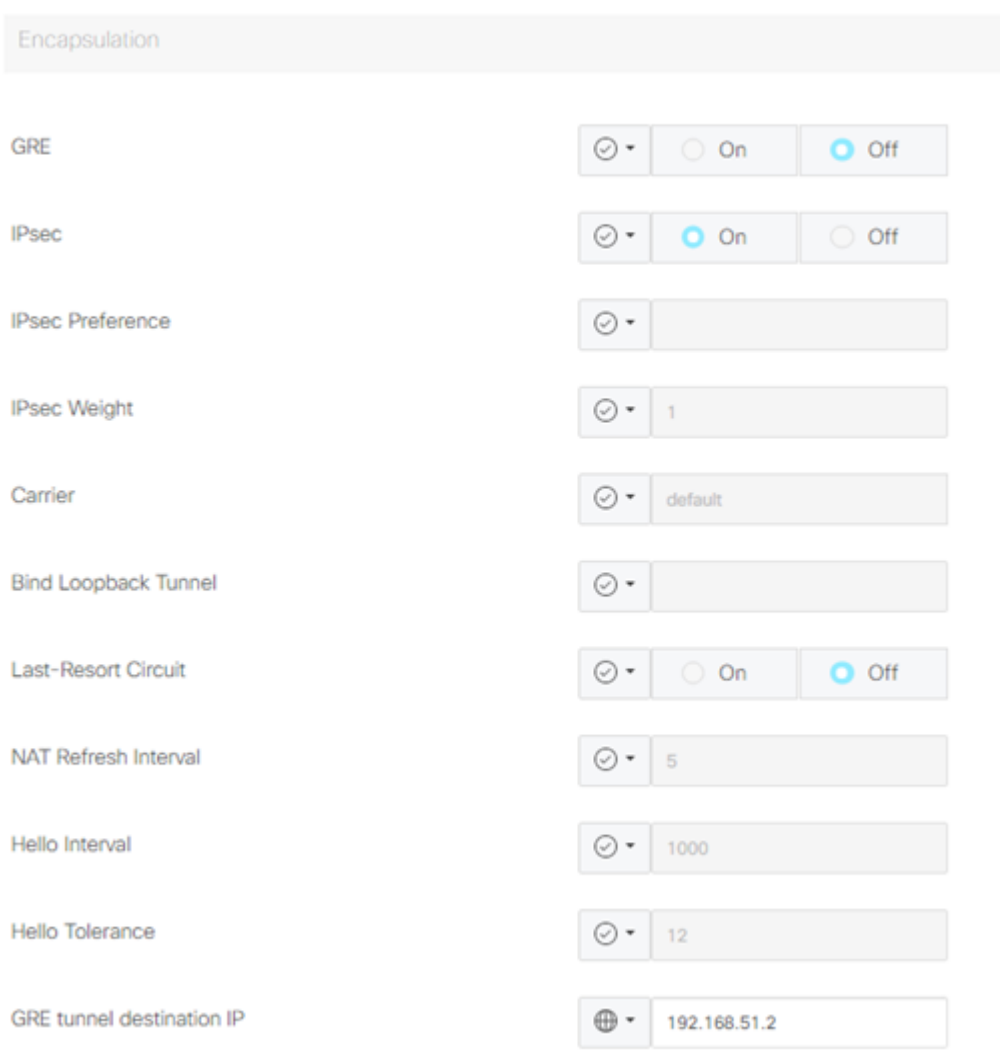

#### **STEP 2. Configuration on cEdge-02.**

2.1 In vManage GUI, Navigate to **Configuration** > **Templates** > **Feature Template** > **Select Device** > **VPN Interface Ethernet**.

**Note**: In this interface, Tunnel must be OFF.

- Configure basic configuration of the Interface.
- Assign an IP address (TenGigabitEthernet0/0/6.51 in this case).

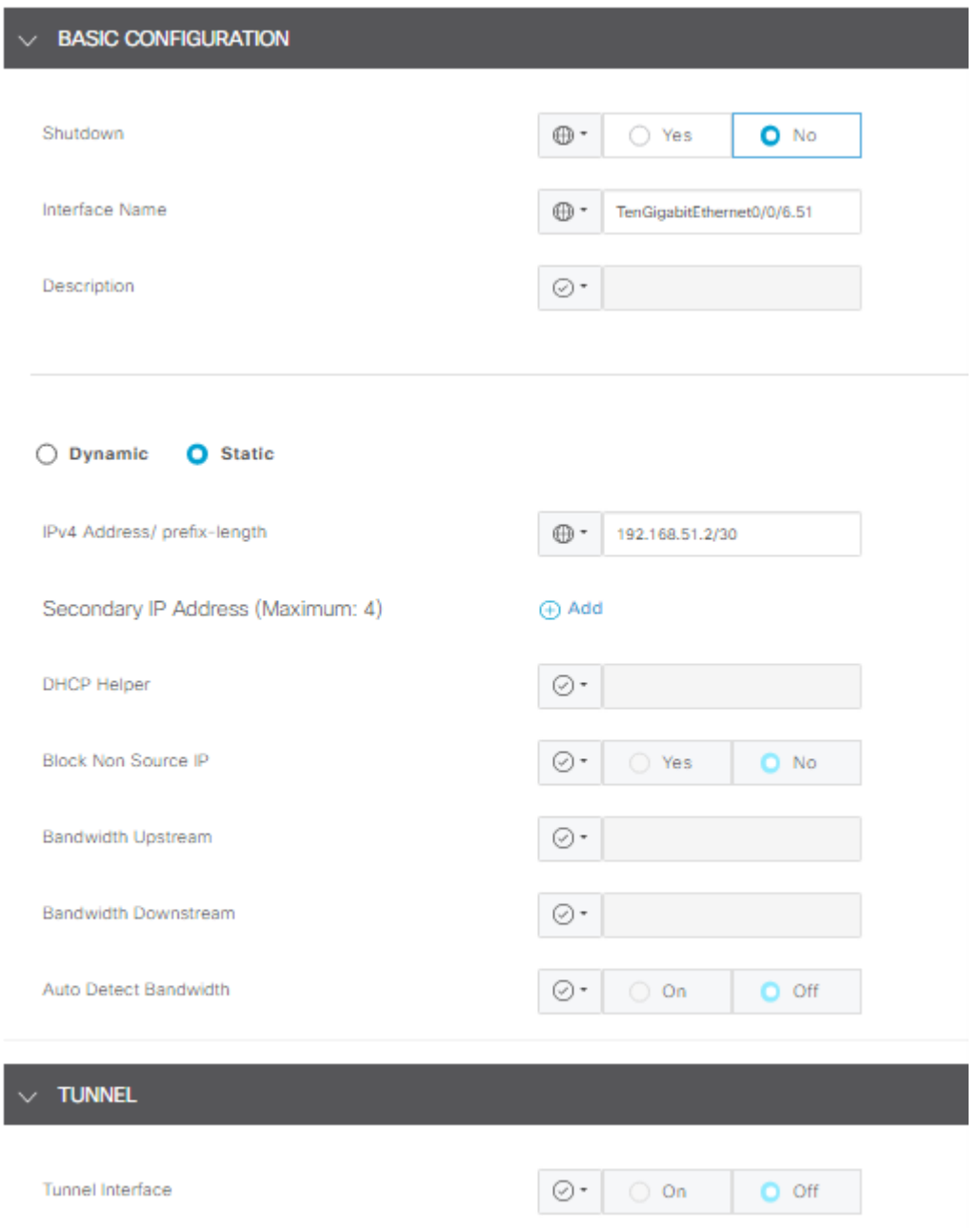

#### 2.2 Navigate to **Advance** section and complete the information for **GRE tunnel source IP.**

**Note**:

- The IP address must be the interface address assigned to the other SD-WAN device used for L3 connection.
- **xconnect** must be the WAN interface used to send traffic over the extended TLOC.

**Example**: The IP address on cEdge-01 of interface GigabitEthernet0/0/6.50.

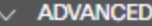

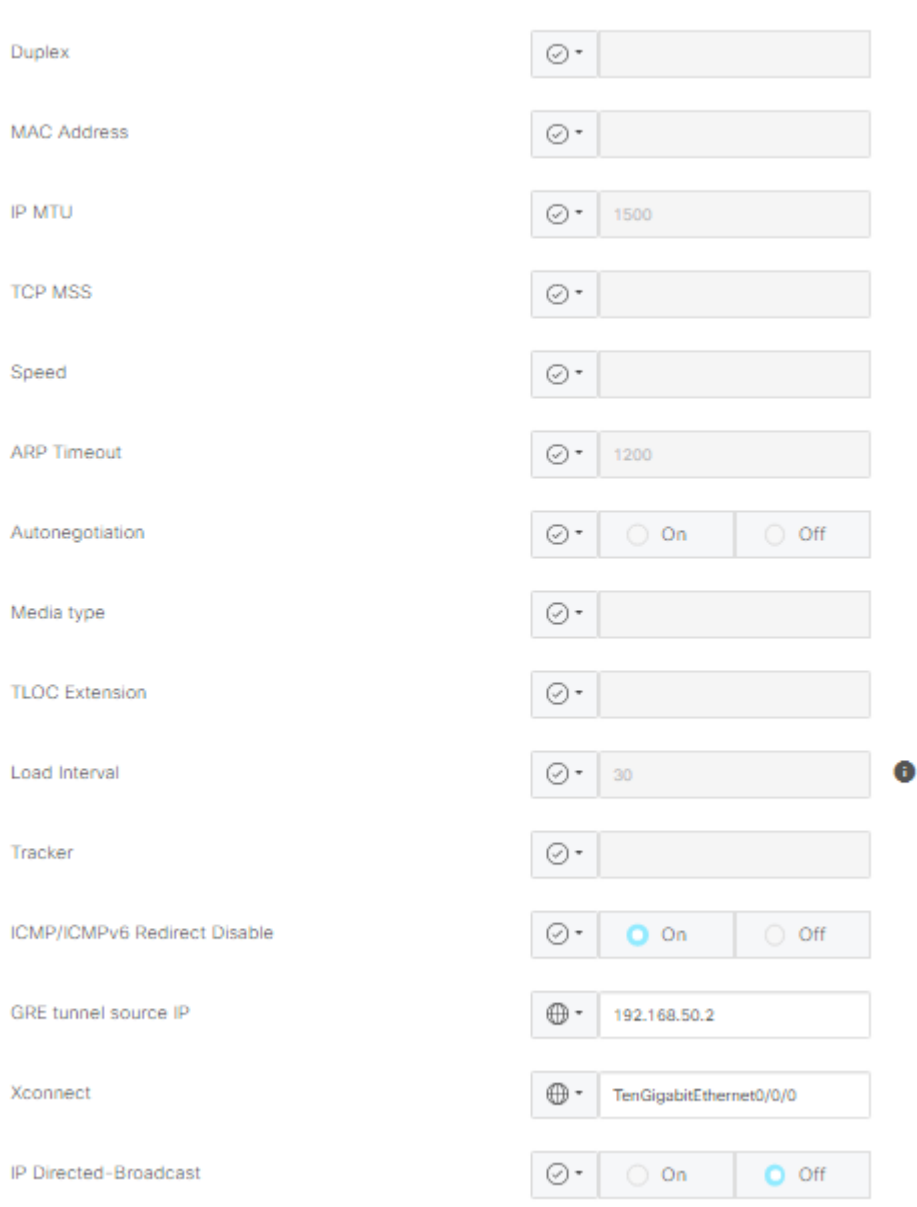

### **Configure TlOC Extension L3 from CLI**

In this section you can check how the configuration looks on CLI after template push.

#### **Configuration on cEdge-01.**

```
cEdge-01#show sdwan running-config
system
system-ip <system_ip>
site-id <site_id>
 organization-name <organization_name>
 vbond <vbond>
!
hostname cEdge-01
!
ip route 0.0.0.0 0.0.0.0 10.31.121.1
```
interface GigabitEthernet0/0/0 no shutdown ip address 10.31.121.2 255.255.255.252 exit interface GigabitEthernet0/0/6 no shutdown ip mtu 1504 mtu 1504 negotiation auto exit interface GigabitEthernet0/0/6.50 no shutdown encapsulation dot1Q 50 ip address 192.168.50.2 255.255.255.252 exit interface Loopback100 no shutdown ip address 10.10.10.10 255.255.255.255 exit interface Tunnel0 no shutdown ip unnumbered GigabitEthernet0/0/0 tunnel source GigabitEthernet0/0/0 tunnel mode sdwan exit interface Tunnel10101012 no shutdown ip unnumbered GigabitEthernet0/0/6.50 no ip redirects ipv6 unnumbered GigabitEthernet0/0/6.50 no ipv6 redirects tunnel source GigabitEthernet0/0/6.50 tunnel mode sdwan exit router bgp 65001 bgp log-neighbor-changes bgp router-id 10.10.10.10 neighbor 192.168.50.1 remote-as 65003 address-family ipv4 unicast neighbor 192.168.50.1 activate network 192.168.50.0 mask 255.255.255.252 exit-address-family ! sdwan interface GigabitEthernet0/0/0 tunnel-interface encapsulation ipsec color biz-internet allow-service all exit exit interface GigabitEthernet0/0/6.50 tunnel-interface encapsulation ipsec color blue tloc-extension-gre-to 192.168.51.2 exit exit cEdge-01#

#### **Configuration on cEdge-02.**

```
cEdge-02#show sdwan running-config
system
system-ip <system ip>
site-id <site_id>
 organization-name <organization_name>
 vbond <vbond>
!
hostname cEdge-02
!
ip route 0.0.0.0 0.0.0.0 10.31.127.1
ip nat inside source list nat-dia-vpn-hop-access-list interface TenGigabitEthernet0/0/0 overload
interface TenGigabitEthernet0/0/0
 no shutdown
 ip address 10.31.127.2 255.255.255.252
  ip nat outside
exit
interface TenGigabitEthernet0/0/6
 no shutdown
 mtu 1504
exit
interface TenGigabitEthernet0/0/6.51
 no shutdown
  encapsulation dot1Q 51
  ip address 192.168.51.2 255.255.255.252
exit
interface Loopback200
 no shutdown
 ip address 10.200.200.200 255.255.255.255
exit
interface Tunnel0
 no shutdown
 ip unnumbered TenGigabitEthernet0/0/0
  ipv6 unnumbered TenGigabitEthernet0/0/0
  tunnel source TenGigabitEthernet0/0/0
  tunnel mode sdwan
exit
router bgp 65002
 bgp log-neighbor-changes
  bgp router-id 10.200.200.200
  neighbor 192.168.51.1 remote-as 65003
  address-family ipv4 unicast
   neighbor 192.168.51.1 activate
   network 192.168.51.0 mask 255.255.255.252
   exit-address-family
  !
sdwan
  interface TenGigabitEthernet0/0/0
   tunnel-interface
    encapsulation ipsec
    color blue
    allow-service all
    allow-service bgp
    allow-service dhcp
    allow-service dns
    allow-service icmp
    no allow-service sshd
    no allow-service netconf
    no allow-service ntp
```

```
 no allow-service ospf
    no allow-service stun
   allow-service https
   no allow-service snmp
   no allow-service bfd
   exit
  exit
  interface TenGigabitEthernet0/0/6.51
  tloc-extension-gre-from 192.168.50.2 xconnect TenGigabitEthernet0/0/0
 exit
cEdge-02#
```
### **Verify**

#### **Validation on cEdge-01.**

cEdge-01 must create control connections with local TLOC (biz-internet) and TLOC Extension (blue).

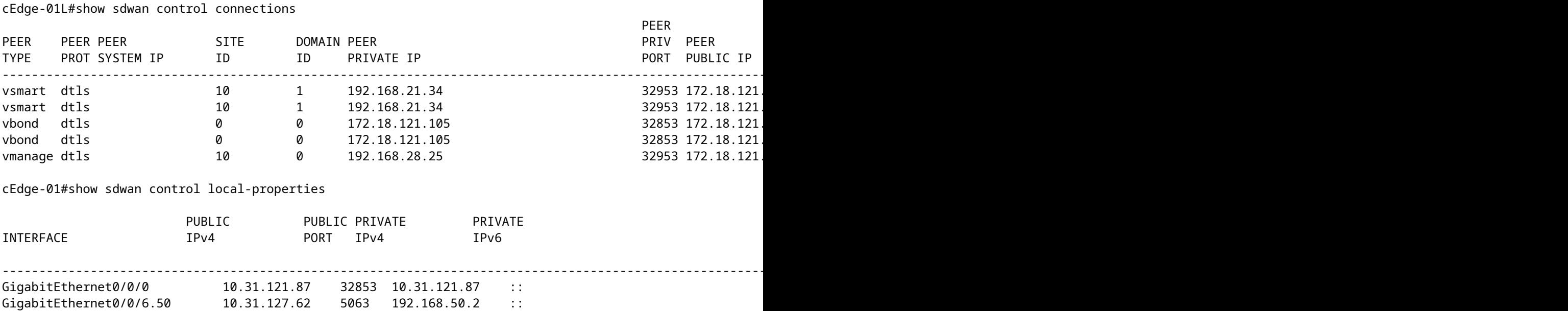

## **Troubleshoot**

In case you have an issue form control connections:

[Troubleshoot SD-WAN Control Connections](https://www.cisco.com/c/en/us/support/docs/routers/sd-wan/214509-troubleshoot-control-connections.html)